# COMPUTERIA<br>SOLOTHURN

# Frühlingsputzete

#### **Zusammenfassung**

Im Lauf der Jahre sammelt sich auf einem PC allerlei an, das eigentlich überflüssig ist. Es verlangsamt den Betrieb und kann sogar Störungen verursachen. Dieses Merkblatt zeigt, wie unnötige Programme und Dienste identifiziert und gefahrlos deaktiviert werden können.

#### **Werkzeuge**

Um einen guten Überblick zu behalten, ist es empfehlenswert, auf dem Desktop einen Ordner "Werkzeuge" zu erstellen. Er könnte so aussehen:

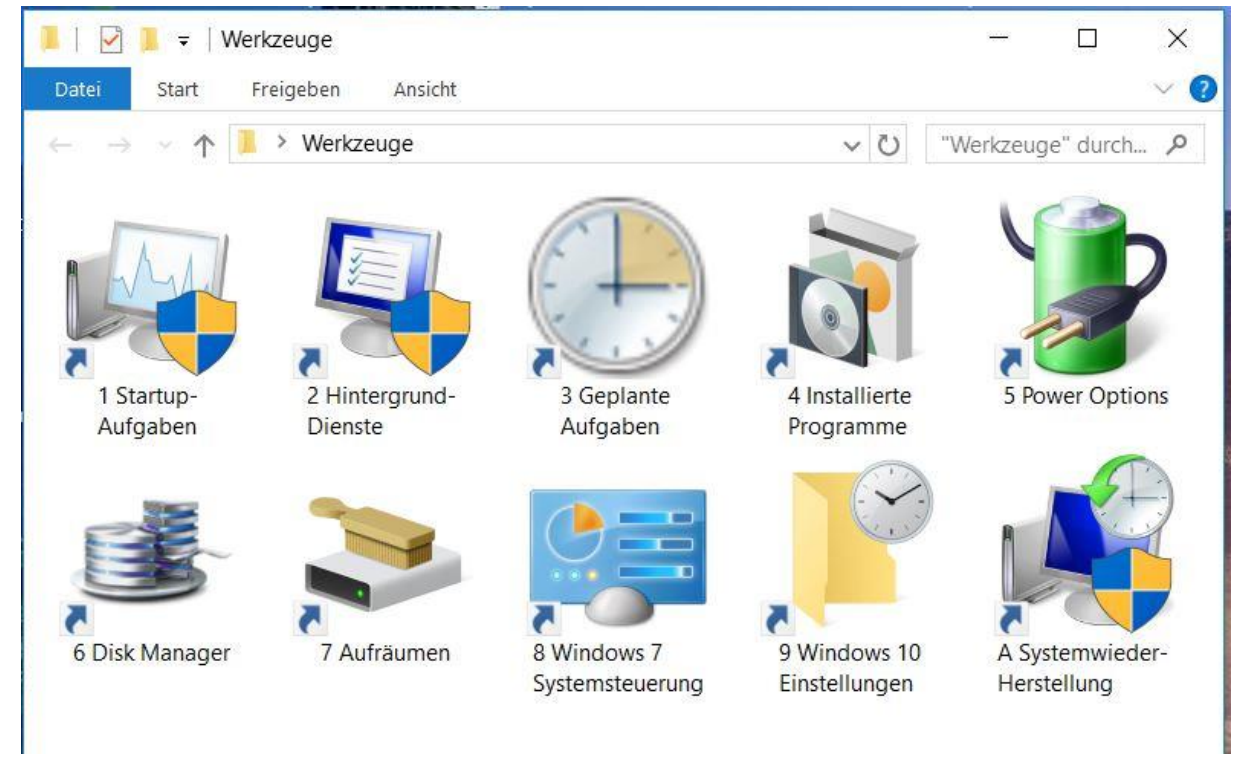

Die einzelnen Elemente im Werkzeugordner werden jetzt im Detail besprochen.

#### **1. Startup-Aufgaben**

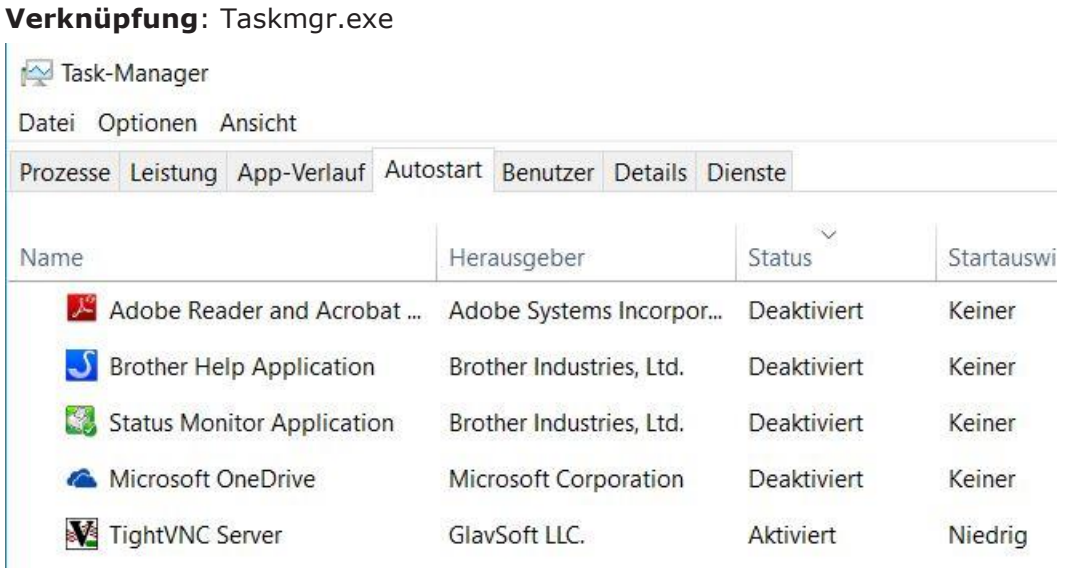

Beim Klicken auf die Lasche "Autostart" werden alle Aufgaben sichtbar, die beim Hochfahren von selbst gestartet werden. Sie können mit einem Rechts-Klick gefahrlos aktiviert oder deaktiviert werden.

# **2. Hintergrund-Dienste**

**Verknüpfung**: msconfig.exe

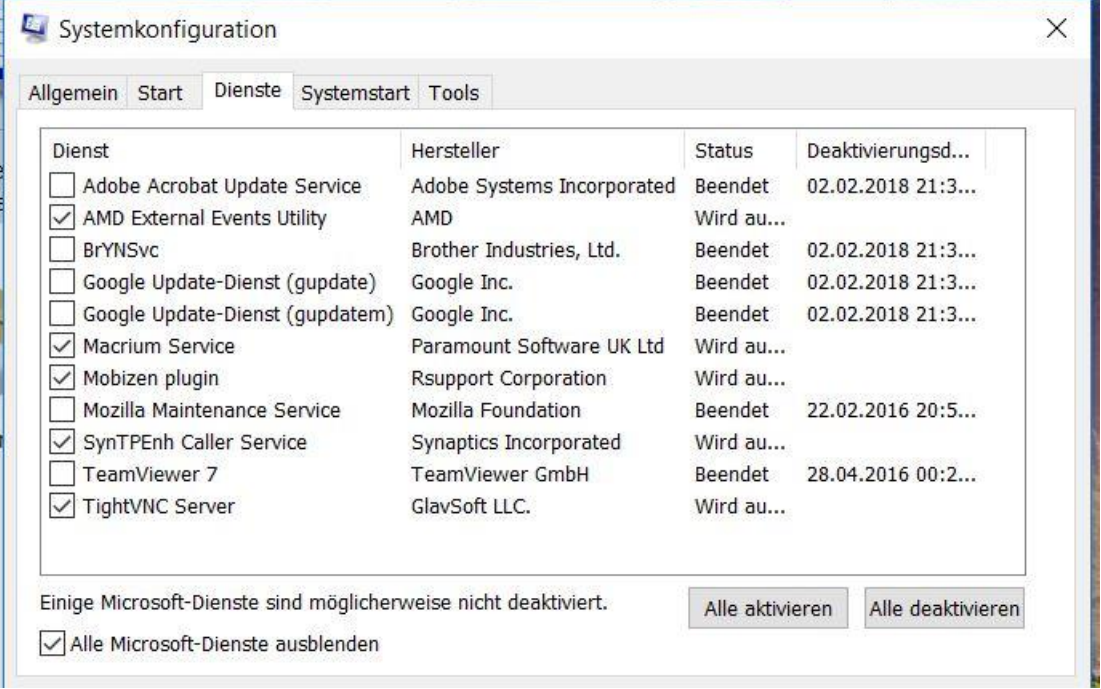

Diese List kann mehr als 200 Dienste enthalten. Allerdings dürfen die meisten von ihnen nicht verändert werden, weshalb das Kästchen Alle Microsoft-Dienst ausblenden markiert werden muss.

Die übrigen Dienste können nach Belieben aktiviert oder deaktiviert werden. Es macht keinen Sinn, unbenutzte Dienste laufen zu lassen.

#### **3. Geplante Aufgaben**

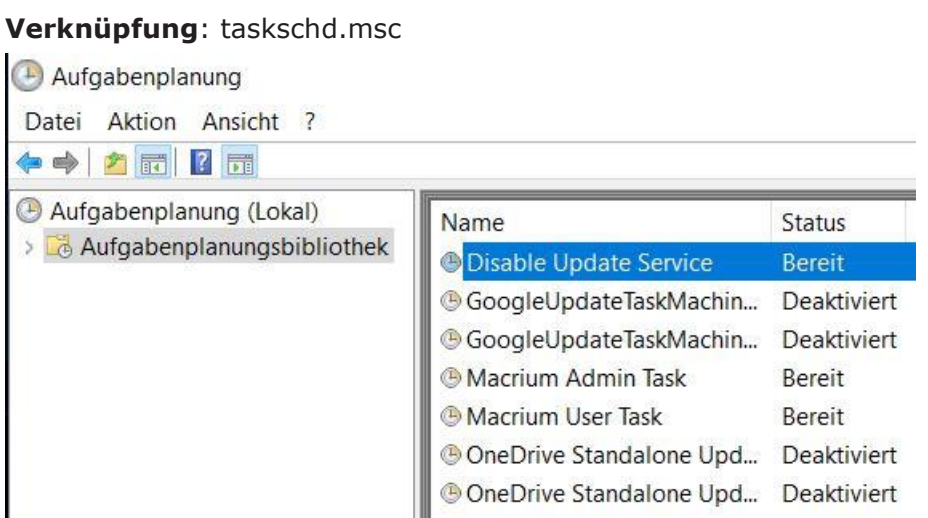

Geplante Aufgaben laufen entweder bei einem bestimmten Ereignis (z.B. beim Anmelden) oder zu gewissen Zeiten (z.B. alle Stunden).

Mit einem Klick auf "Aufgabenplanungsbibliothek" wird die Liste der geplanten Aufgaben sichtbar. Die Aufgaben können mit einem Rechts-Klick gefahrlos aktiviert oder deaktiviert werden, gefolgt von einem Neustart. Unerwünschte Aufgaben sollten deaktiviert werden.

#### **4. Installierte Programme**

**Verknüpfung**: Die Systemsteuerung öffnen (s. Kapitel 8), dann die Verknüpfung "Programme und Features" in den eigenen Ordner "Werkzeuge" ziehen.

#### Programm deinstallieren oder ändern

Wählen Sie ein Programm aus der Liste aus, und klicken Sie auf "Deinstallieren", "Ändern" oder "Reparieren", deinstallieren.

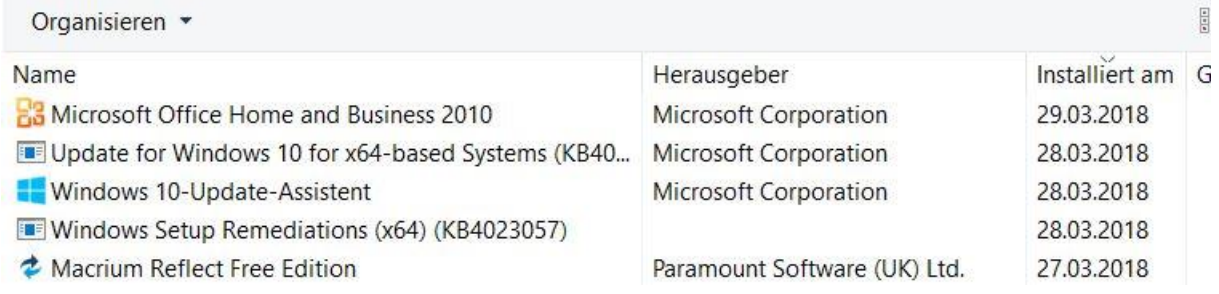

Beim der ersten Inspektion ist es nötig, die sich ganze Liste anzuschauen und Programme zu identifizieren, die man kennt, aber nicht mehr benützt. Sie können mit einem Rechts-Klick deinstalliert werden.

Vorsicht: Falls sie irrtümlich entfernt werden, müssen sie neu installiert werden!

Später reicht es, die Liste mit einem Klick auf "Installiert am" nach Datum zu ordnen. Jetzt sieht man mit einem Blick die Programme, die kürzlich dazugekommen sind und kann sie nach Wunsch wieder entfernen.

### **5. Energie-Optionen**

**Verknüpfung**: Die Systemsteuerung öffnen (s. Kapitel 8), dann die Verknüpfung "Energieoptionen" in den eigenen Ordner "Werkzeuge" ziehen.

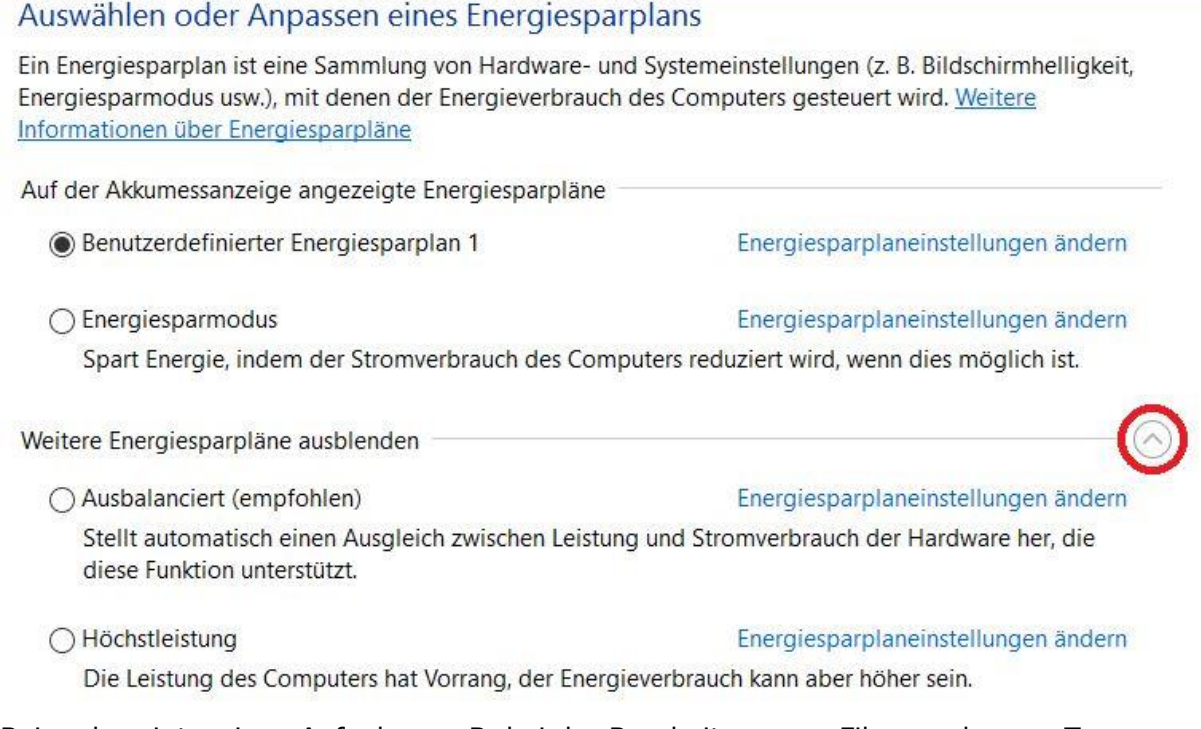

Bei rechnerintensiven Aufgaben, z.B. bei der Bearbeitung von Filmen oder von Tondateien, ist es von Vorteil, die volle Prozessorenleistung zu benützen. Zur Wahl des gewünschten Energieplans klickt man ggf. auf den rot-umrandeten Pfeil und klickt dann eine der Optionen.

#### **6. Disk Manager**

**Verknüpfung**: diskmgmt.msc

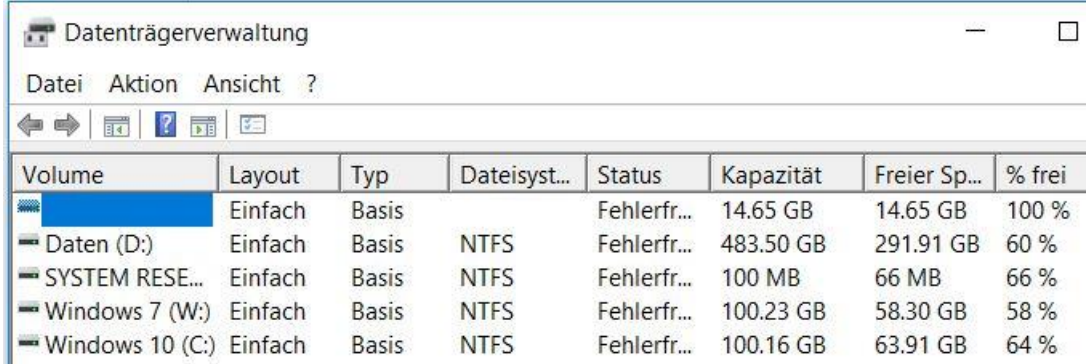

Die Menge der Daten, die auf der Festplatte gespeichert wird, hat zwar keinen Einfluss auf die Geschwindigkeit von Windows, aber die Systempartition (meist Laufwerk C:) sollte immer mindestens 20% freien Speicherplatz aufweisen. Wenn dies nicht der Fall ist, muss man aufräumen (s. nächstes Kapitel).

## **7. Aufräumen**

#### **Verknüpfung**: cleanmgr.exe

Nach einem automatischen Update werden meist alte Ordner erstellt, welche eine Rückkehr auf die vorherige Version erlauben sollten. Diese Ordner sollten nach einem Monat verschwinden. Wenn dies nicht passiert, dann können sie mit dieser Verknüpfung entfernt werden. Dazu klickt man die Taste "Systemdateien bereinigen". Der Vorgang dauert längere Zeit, kann aber leicht 50 GBytes unbenützte Dateien löschen.

Leider ist der Mechanismus, der eine Rückkehr auf eine frühere Version erlaubt, nicht zuverlässig. Es ist daher empfehlenswert, von Zeit zu Zeit ein volles Abbild der Systempartition zu erstellen, z.B. mit Macrium Reflect.

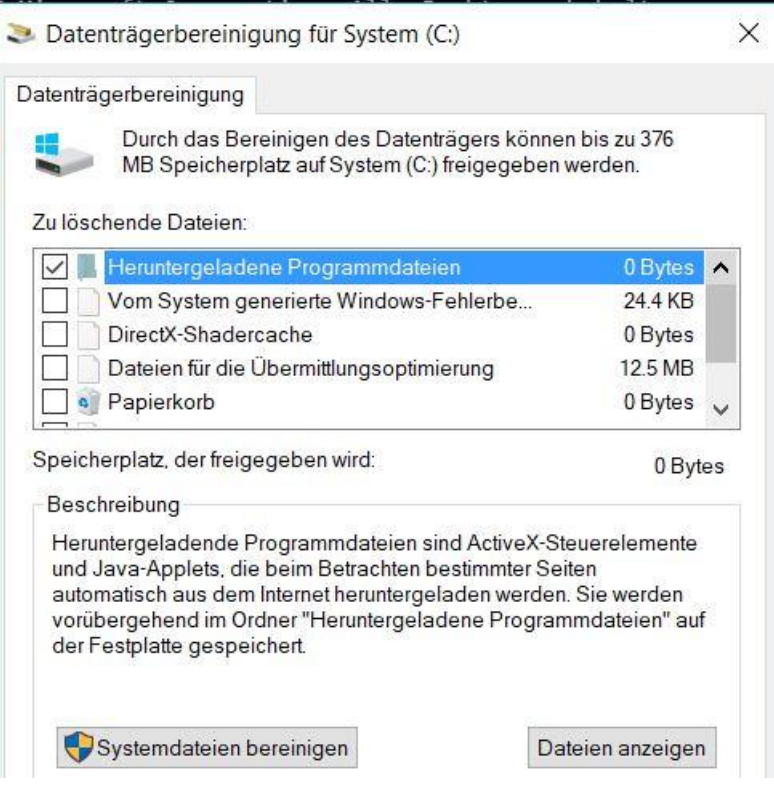

#### **8. Windows 7 Systemsteuerung**

#### **Verknüpfung**: control.exe

Diese Verknüpfung könnte man im Werkzeugordner herstellen, damit man auf alle Werkzeuge über den gleichen Ordner zugreifen kann.

#### **9. Windows 10 Einstellungen**

**Verknüpfung**: cmd.exe /c start ms-settings:

Diese Verknüpfung könnte man im Werkzeugordner herstellen, damit man auf alle Werkzeuge über den gleichen Ordner zugreifen kann. Bitte den Doppelpunkt in der Verknüpfung beachten!

#### **10. Systemwiederherstellung**

**Verknüpfung**: rstrui.exe

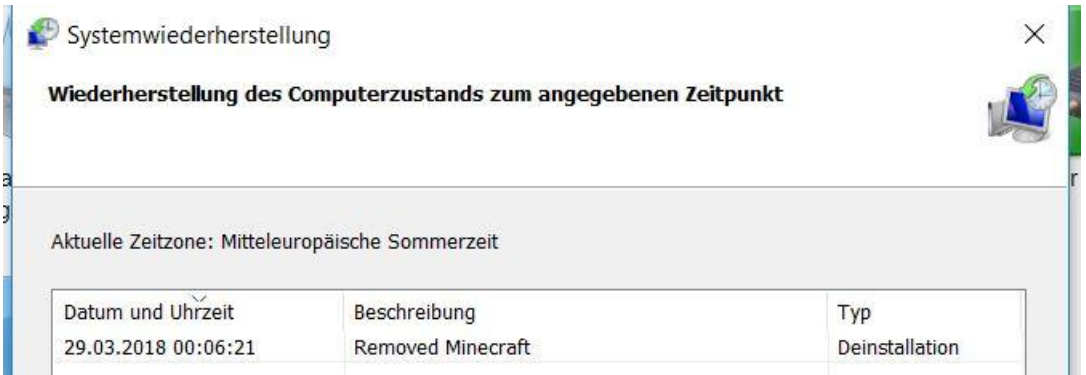

Leider pfuscht Microsoft nach wie vor mit seinen automatischen Updates: Sie deaktivieren regelmässig die Wiederherstellungspunkte, die man für eine Wiederherstellung benötigt. Daher ist es nötig, von Zeit zu Zeit zu kontrollieren, ob dieser nützliche Mechanismus noch aktiv ist, z.B. mit einem Serientyp-Kalendereintrag in Outlook.

Wenn der Mechanismus deaktiviert ist, muss er so aktiviert werden:

**Verknüpfung**: SystemPropertiesProtection.exe